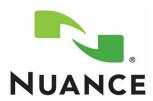

### **Provider Packet**

**Dragon® Medical Enterprise Network Edition** 

Version 10.1

#### **Trademarks**

Nuance<sup>®</sup>, the Nuance logo, Dictaphone<sup>®</sup>, Dragon<sup>®</sup>, DragonBar<sup>®</sup>, the Dragon logo, and NaturallySpeaking<sup>®</sup> are trademarks or registered trademarks of Nuance Communications, Inc. or its affiliates in the United States and/or other countries. All other trademarks referenced herein are trademarks or registered trademarks of their respective owners.

### **Copyright Notice**

This manual is copyrighted and all rights are reserved by Nuance Communications, Inc. No part of this publication may be reproduced, transmitted, transcribed, stored in a retrieval system, or translated into any language or computer language, in any form or by any means, electronic, mechanical, magnetic, optical, chemical, manual, or otherwise, without the prior written permission of Nuance Communications, Inc., 1 Wayside Road, Burlington, MA 01803.

© 2008-2010 Nuance Communications, Inc. All rights reserved.

#### Disclaimer

Nuance makes no warranty, express or implied, with respect to the quality, reliability, currentness, accuracy, or freedom from error of this document or the product or products referred to herein and specifically disclaims any implied warranties, including, without limitation, any implied warranty of merchantability, fitness for any particular purpose, or non-infringement. Nuance disclaims all liability for any direct, indirect, incidental, consequential, special, or exemplary damages resulting from the use of the information in this document. Mention of any product not manufactured by Nuance does not constitute an endorsement by Nuance of that product.

Published by Nuance Communications, Inc. Burlington, Massachusetts, USA

Visit Nuance Communications, Inc. on the Web at www.nuance.com.

L-3296 09/2010

# Dragon® Medical Enterprise Network Edition 10.1 Provider Packet

This provider packet contains several documents designed to help you perform common tasks while using *Dragon Medical Client* 10.1.

The following list shows the topics covered:

- Voice Commands Quick Reference
- Teaching the System to Recognize Specific Words
- Searching Medical Websites
- Creating Text-and-Graphics Voice Commands
  - Adding DragonTemplate Variables to Your Command
  - Adding Lists to Your Command
- Creating Step-by-Step Voice Commands
- Creating Macro Recorder Voice Commands
- Creating Advanced Scripting Voice Commands

# **Voice Commands Quick Reference**

| Voice Command                              | Action                                                                                               |  |  |  |
|--------------------------------------------|----------------------------------------------------------------------------------------------------|--|--|--|
| Commands to Control Your Microphone        |                                                                                                    |  |  |  |
| Go to Sleep                                | Microphone stops listening temporarily                                                               |  |  |  |
| Wake Up                                    | Allows you to resume dictating (microphone starts listening again)                                   |  |  |  |
| Commands for Correcting                    |                                                                                                    |  |  |  |
| Correct That                               | Opens the <b>Correction</b> dialog box, allowing you to choose a correction option.                  |  |  |  |
| Spell That                                 | Opens the <b>Spell</b> dialog box, allowing you to enter or select an alternate spelling for a word. |  |  |  |
| Commands for Navigating                    |                                                                                                    |  |  |  |
| Go To Beginning of Line                    | Moves the cursor to the beginning of the current line                                                |  |  |  |
| Go To End of Line                          | Moves the cursor to the end of the current line                                                      |  |  |  |
| Go То Тор                                  | Moves the cursor to the beginning of the current document                                            |  |  |  |
| Go To Bottom                               | Moves the cursor to the end of the current document                                                  |  |  |  |
| Move Up <number> Line(s)</number>          | Moves up a specific <number> of lines</number>                                                       |  |  |  |
| Move Down <number> Line(s)</number>        | Moves down a specific <number> of lines</number>                                                     |  |  |  |
| Commands for Dictating and Ed              | iting                                                                                                |  |  |  |
| Select <text></text>                       | Selects the word or phrase that is spoken                                                            |  |  |  |
| Select <text> Through <text></text></text> | Selects a continuous string of text For example, "Select infection through infancy"                  |  |  |  |
| Select All                                 | Selects the whole document                                                                           |  |  |  |
| Unselect That                              | Unhighlights the selected text                                                                       |  |  |  |
| Scratch That                               | Deletes the selected text                                                                            |  |  |  |
| Undo That                                  | Undo the last action (do not use with the AHLTA application)                                         |  |  |  |
| New Line                                   | Starts a new line                                                                                    |  |  |  |
| New Paragraph                              | Starts a new paragraph (inserts two lines)                                                           |  |  |  |
| Delete That                                | Deletes the selected text or the last words or phrases dictated                                      |  |  |  |
| Delete <text> Through <text></text></text> | Deletes a continuous string of text. For example, "Delete infection through infancy"                 |  |  |  |
| Delete Last <number> Words</number>        | Deletes the last number of words dictated                                                            |  |  |  |
| Backspace <number></number>                | Deletes the previous <number> of characters</number>                                                 |  |  |  |
| Insert Before <text></text>                | Inserts the cursor before the selected word(s)                                                       |  |  |  |
| Insert After <text></text>                 | Inserts the cursor after the selected word(s)                                                        |  |  |  |
| Commands for Formatting                    |                                                                                                    |  |  |  |
| All Caps That                              | Changes the selected words to all capital letters                                                    |  |  |  |
| Bold That                                  | Changes the selected text to bold (might not work in all applications)                               |  |  |  |
| Cap That                                   | Changes the first letter of each word in the selected text to upper-case                             |  |  |  |
| Set Font <font type=""></font>             | Changes the current font to one of your choice. (Does not work in all applications.)                 |  |  |  |

# **Voice Commands Quick Reference (cont.)**

| Voice Command                      | Action                                                                                                    |  |  |
|------------------------------------|----------------------------------------------------------------------------------------------------|--|--|
| Commands for Dictating Punctuation |                                                                                                    |  |  |
| Period                             |                                                                                                    |  |  |
| Comma                              | ,                                                                                                    |  |  |
| Colon                              | :                                                                                                    |  |  |
| Hyphen                             | -                                                                                                    |  |  |
| Open Quote                         | "                                                                                                    |  |  |
| Close Quote                        | "                                                                                                    |  |  |
| Open Paren                         | (                                                                                                    |  |  |
| Close Paren                        | )                                                                                                    |  |  |
| Dictation Box Commands             |                                                                                                    |  |  |
| Show Dictation Box                 | Makes <b>Dictation Box</b> the active application.                                                                       |  |  |
| Hide Dictation Box                 | Allows you to dictate into the <b>Dictation Box</b> while browsing in your EHR or PACS-RIS system, or other application. |  |  |
| Transfer Text                      | Moves the text from the <b>Dictation Box</b> to the active application.                                                  |  |  |

### **Add Your Own Commands**

**Note:** For alternative ways to issue voice commands, see the Dragon Help that is included with Dragon Medical Client 10.1.

To create a command, click **Tools > Add New Command**, or select text and say "**Make that a shortcut**." Write your command names here.

| Voice Command | Action |
|---------------|--------|
|               |        |
|               |        |
|               |        |
|               |        |
|               |        |
|               |        |
|               |        |
|               |        |

*Note:* For a list of commands, on the **DragonBar** click **Tools** > **Command Browser**.

# **Teaching the System to Recognize Specific Words**

### Introduction

If you find that there are some words that *Dragon Medical Client* 10.1 does not recognize when you are dictating, you can add these words to your vocabulary.

Follow the steps in this document to add and train new words. In the first three steps, we will use the drug name **Tekturna** as the misrecognized word we want to add, and we'll assume it was recognized as "**techturn a**."

### Step 1: Use the Correction Menu

Adding a word through the **Correction** menu is the first method you should try.

To Add a Word Using the Correction Menu and the Spell Dialog Box 1. Say "Select tech turn a" to highlight the misrecognized term. The Correction menu appears.

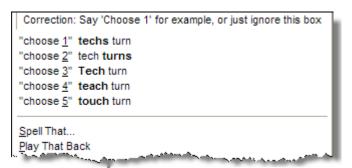

- If Tekturna appears on the menu, select it by saying "Choose <number> "
- 3. If **Tekturna** is not on the **Correction** menu, say "**Spell that**" to open the **Spell** dialog box.

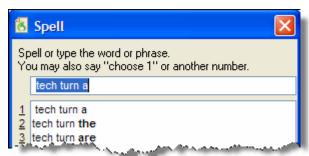

- **4.** Spell or type **Tekturna** in the **Spell** dialog and say "**OK**." The **Spell** dialog box closes and you are returned to your dictation.
- 5. Dictate "**Tekturna**" in a phrase or sentence again. If it is misrecognized a second time, repeat steps 1 through 4.

Note: If **Tekturna** appears on the **Correction** menu, Dragon Medical Client 10.1 is beginning to learn it. Correcting it in this method another time or two should take care of the misrecognition.

### **Teaching the System to Recognize Specific Words (cont.)**

### Step 2: Use the Spell and Train Words Dialog Boxes

If adding a word using Step 1 above does not work, use the following method.

To Add a Word Using the Spell and Train Words Dialog Boxes

- 1. Say "Select tech turn a" to highlight the misrecognized term. The Correction menu appears.
- Say "Spell that." The Spell dialog box appears with tech turn a in the text box.
- 3. Spell or type **Tekturna**, replacing **tech turn a** in the text box.
- 4. Click **Train**. The **Train Words** dialog box appears.
- 5. Click **Go** and say **Tekturna** when prompted. (Optionally, you can say **tech turn a** when prompted.)
- **6.** Click **Done**. The **Train Words** dialog box closes and you are returned to your dictation.

### Step 3: Use the Vocabulary Editor

If adding a word using Steps 1 and 2 above does not work, use the following method.

To Add a Word Using the Vocabulary Editor

- On the DragonBar click Words > View/Edit. The Vocabulary Editor dialog box appears.
- 2. Type **Tekturna** in the **Written form** field.
- 3. Type tech turn a in the Spoken form field.

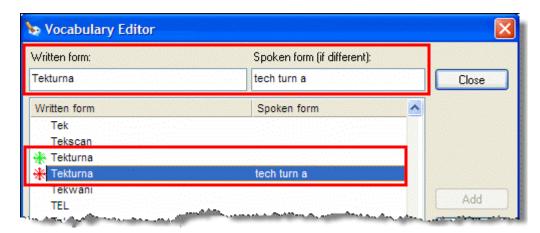

4. Note that **Tekturna** now appears twice, once without a spoken form and once with a spoken form. Optionally, you can delete the one without the spoken form. Also optionally, you can train the one with the spoken form.

# **Teaching the System to Recognize Specific Words (cont.)**

### Step 4: Use the Word in a Phrase

If the word is still misrecognized, and if the word is used only in a limited number of contexts, add a phrase that contains the word. For example, if **Hrkach** is the name of another provider, you would always dictate it as "**Dr. Hrkach**." Therefore, add **Dr. Hrkach** to the vocabulary as a phrase (also **Dr. Tom Hrkach** if you sometimes dictate his full name) and it should get recognized more reliably than **Hrkach** by itself. Add a spoken form if necessary (such as **doctor her cash**).

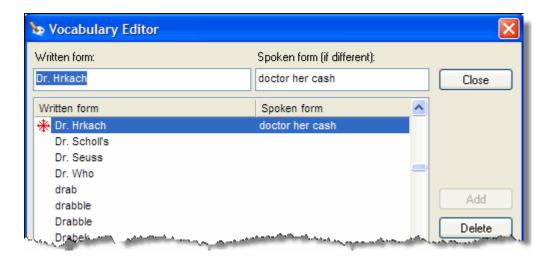

### **Searching Medical Websites**

You can use voice commands to search for information on the PubMed, WebMD, UpToDate, and ICD9 Web sites. The voice commands can be issued at any time; a Web browser does not have to be open. The following table shows a list of the voice commands that you can use:

| Voice Command                                       |
|-----------------------------------------------------|
| "Search PubMed for <xxx>"</xxx>                     |
| "Search WebMD for <xxx>"</xxx>                      |
| "Search WebMD Drugs for <xxx>"</xxx>                |
| "Search WebMD Condition for <xxx>"</xxx>            |
| "Search UpToDate for <xxx>"</xxx>                   |
| "Search ICD9 Diseases and Injuries for <xxx>"</xxx> |
| "Search ICD9 Procedures for <xxx>"</xxx>            |
| "Search ICD9 Drugs for <xxx>"</xxx>                 |
| "Search ICD9 Dictionary for <xxx>"</xxx>            |
| "Search ICD9 HCPCS for <xxx>"</xxx>                 |

For example, the following illustration shows the results that appear automatically when you dictate the voice command "Search PubMed for angioplasty."

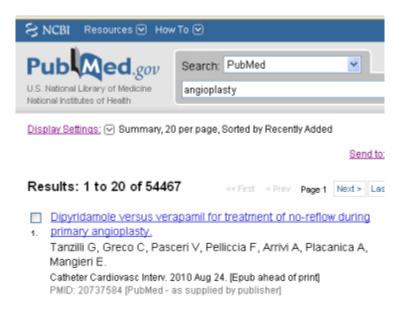

### Introduction

Text-and-Graphics is a type of command that inserts frequently used blocks of text and graphics into a report. With Text-and-Graphics commands you can also add:

- DragonTemplates, which allow you to add a voice field variable into which you can later dictate (or type) a specific value, and
- Variable Lists, which allow you to choose an appropriate value each time the command is used in a report.

Note: You can use both **DragonTemplates** and **Variable Lists** within the same voice command if you choose to do so.

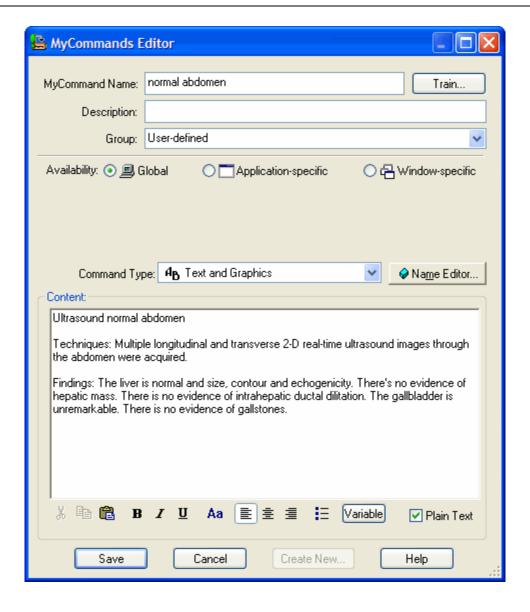

# Creating a Text-and-Graphics Voice Command Using "Make that a Shortcut" Voice Command

To Create a Text-and-Graphics Voice Command Using the "Make that a Shortcut" Voice Command

- 1. If it is not already running on your computer, start *Dragon Medical Client* 10.1.
- 2. Dictate and select the text you want to use as a shortcut.
- With your microphone turned on, say "Make that a shortcut" to bring up the MyCommands Editor dialog box. The text you previously selected appears in the Content section of the MyCommands Editor dialog box.
- 4. Make sure the cursor is in the MyCommand Name field and, using your microphone, say a name for your command. For example, to insert a command for patient consent based on gender, you could enter patient consent as the command name.

Note: If you would like to teach Dragon Medical Client 10.1 your pronunciation of the command name, click **Train**.

- (Optional) Say "Plain Text" if you want the contents to be entered in the same font style and size as the text preceding it in the document. However, if your command contains a graphic, do not say Plain Text checkbox.
- **6.** When finished, say "**Save**" or add DragonTemplate variables and/or variable lists to your command (see below).

### **Using a Text-and-Graphics Voice Command**

To Use a Text-and-Graphics Voice Command

- 1. Open the application you want to use and place the cursor where you want the command result to appear.
- 2. With your microphone turned on, say the command name. The text and/ or graphics appears on your screen.

### **Editing or Deleting an Existing Voice Command**

To Edit or Delete an Existing Voice Command

- Say "Start Command Browser." (Or, on the DragonBar, click Tools > Command Browser.) The Command Browser dialog box appears.
- 2. If you do not see your command name, select the **MyCommands** mode and click **User-defined**.
- To edit an existing command: double-click the command name. The MyCommands Editor dialog box appears.

**Note:** You can also use the icons in the left section of the **Command Browser** dialog box to manage your commands.

**4. To delete an existing command**: Right-click the command you want to delete and select **Delete** from the option menu.

### Adding DragonTemplate Variables to Your Command

To add DragonTemplate variables to your command  Click the Variable button, located below the Content box. By default, each new variable appears as [default value]. The [] characters are the variable

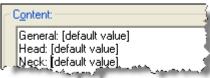

delimiting characters and indicate the presence of a variable field. (The square brackets [] are the default delimiters. Your site may have chosen different delimiting characters.)

2. To change or delete the default value of the variable, edit the text

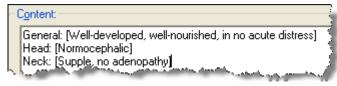

between the variable delimiters. The text between the variable delimiters is the value that appears when the command is used. You can also enter text before and after the variables. (See examples.)

3. When finished, click Save.

### Using a Voice Command that Contains a DragonTemplate Variable

To Use a Text-and-Graphics Voice Command Containing a DragonTemplate Variable

- 1. Open the application you want to use and place the cursor where you want the command result to appear.
- 2. With your microphone turned on, say the command name. The text and/ or graphics appears on your screen.
- Use the voice commands "Next Variable" (or "Next Field) and "Previous Variable" (or "Previous Field") to select the variables in your command.

**Note:** If you accept the default value for a variable, the delimiting characters are **not** automatically removed.

 Use the voice command "Accept Defaults" (or "Clear Variable Delimiters") to remove the delimiting characters from your document.

### **Adding Lists to Your Command**

# To add Lists to your command

- After (or within) the command name you entered in the MyCommand Name field, type the *less than* angle bracket (<) to begin the list. The MyCommands Name Editor dialog box appears.
- Enter a name for the list. For example, patient consent <mf> to represent male or female. As soon as you finish the variable by pressing the > key, the name of the list appears in the Lists used in this command section.

  Dragon Medical Client 10.1

Dragon Medical Client 10.1 interprets the text inside the angle brackets as a variable whose

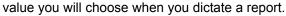

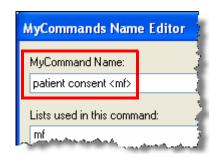

- Enter any remaining lists that you plan to use for this command in the MyCommand Name field, enclosing each in the angle brackets (< >). The list entries appear in alphabetical order, not necessarily the order in which they were entered.
- 4. Once you have entered all of the command's lists, select the first list name under Lists used in this command and click the Edit button. The View List dialog box appears.
- In the View List dialog box, enter all possible choices for the list values.
- 6. When finished, click **OK**.
- 7. Repeat steps 5 through 7 for the remaining lists.
- 8. When you've finished adding values to all your lists, click **OK** in the **MyCommands Name Editor** dialog box. You

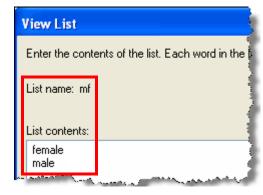

should now see the MyCommands Editor dialog box.

- Make sure to include the list names, enclosed in double angle brackets << >>, at the appropriate locations in the content area as well. For example, <<mf>>.
- 10. When finished, click Save.

### **Using a Voice Command that Contains a List**

To Use a Text-and-Graphics Voice Command Containing a List

- 1. Open the application you want to use and place the cursor where you want the command result to appear.
- With your microphone turned on, say the command name. Using our example, you could say either "patient consent male" or "patient consent female." The text and/or graphics appears on your screen. Remember to include a valid value for each list in the command name.

Note: Do not pause before or after saying any of the list values.

# **Creating a Text-and-Graphics Command Using the "Make that a shortcut" Voice Command**

To Create a Text-and-Graphics Command Using the "Make that a shortcut" Voice Command

- 1. Using a voice command, select the text from your application to be used as a shortcut.
- Once again, with your microphone turned on, say "Make that a shortcut" to bring up the MyCommands Editor dialog box. The text you previously selected appears in the Content section of the MyCommands Editor dialog box.

### **Editing a Text-and-Graphics Command List**

You can make the list you create for a command more flexible by adding multiple things the doctor can say. By using the **written\spoken** form, you can add several verbal triggers for the same item in the list. To do this, type the written form that you would like to appear in your report, followed by a backward slash \, and then the spoken word you want to use to trigger the list item. In the following steps you'll modify the **patient consent <mf>** command you just created.

### To Edit a Text-and-Graphics Command

- Open Command Browser and double-click the patient consent <mf>
  command you created. The MyCommands Editor dialog box opens.
- 2. Click the **Name Editor** button. The **MyCommands Name Editor** dialog box opens.
- Select the mf list you created and click Edit. The View List dialog box opens.
- **4.** Edit the list so that it looks like the following example:

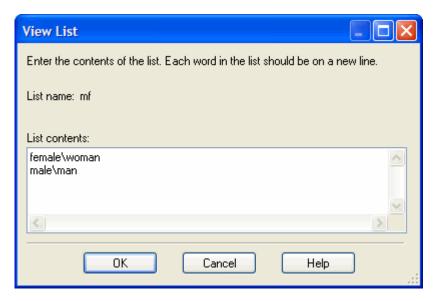

- When finished editing, click OK, OK, and Save to exit the MyCommands Editor.
- **6.** You can now say either "female" or "woman" to type female (or "male" or "man" to type male).

# **Creating Step-by-Step Voice Commands**

### Introduction

Step-by-Step voice commands are used to activate menu and keystroke commands that appear in your applications. For example, if pressing **Ctrl+P** (open the **Print** dialog box) followed by **Enter** (click **OK** in the **Print** dialog box) causes your application to print a document, you can create a Step-by-Step command that prints a document by sending the **Ctrl+P** and **Enter** keystrokes to the application.

### **Creating a Step-by-Step Voice Command**

To Create a Step-by-Step Voice Command

- If it is not already running on your computer, start Dragon Medical Client 10.1.
- 2. Say "Add new command." (Or, on the DragonBar, click Tools > Add New Command.) The MyCommands Editor dialog box appears.
- 3. Make sure the cursor is in the MyCommand Name field.
- 4. Using your microphone, say a name for your command. For example to create a command that prints a document, you may want to say "print document" for the command name.
- 5. For Availability, select Application-specific.
- 6. Open the application in which you want the command to work. For example, to have the Step-by-Step command work in your electronic health record (EHR) application, open the EHR application. Then return to the MyCommands Editor dialog box.
- In the Application field, click the drop-down list to view all open applications.
- 8. Find your application and select it.

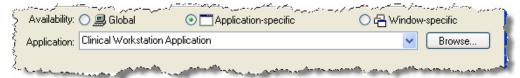

- 9. From the Command Type drop-down list, select Step-by-Step.
- 10. In the Steps section of the dialog box, enter the steps you want the command to perform:
  - Select the type of step from the New Step drop-down list (near the bottom of the dialog box).
  - Click the Insert button.

For example, to create the print command, select **Keystrokes** from the **New Step** drop-down list and click **Insert** to bring up the **Send Keystrokes** dialog box.

### **Creating Step-by-Step Voice Commands (cont.)**

### **Creating a Step-by-Step Voice Command (cont.)**

11. In the Send Keystrokes dialog box, type the actual keystrokes you want the step to execute. The keystrokes appear in the box provided; in this example, press the Ctrl and P keys on the keyboard.

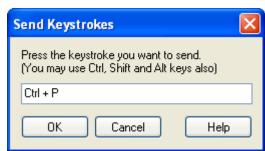

- 12. Click **OK** in the dialog box. The keystrokes appear in the **Steps** list. In this example, they appear as **Press Ctrl + P**.
- 13. Repeat steps 13 through 15 as needed until you have completed your command. You can continue to insert and position as many New Step combinations as needed. The illustration shows a complete Step-by-Step command.

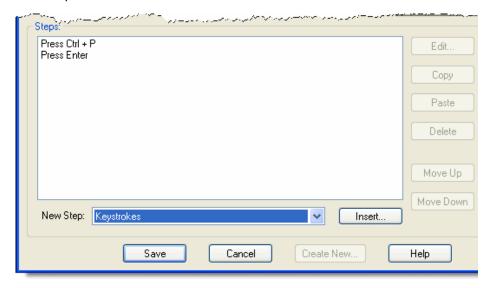

### **Using a Step-by-Step Voice Command**

To Use a Step-by-Step Voice Command

- 1. Open the application you want to use.
- 2. With your microphone turned on, say the command name. The actions of the command take place on your screen.

# **Creating Macro Recorder Voice Commands**

### Introduction

The Macro Recorder allows you to record a sequence of mouse movements and keystrokes. When you use one of the commands you created, the mouse movements and keystrokes you recorded are played back.

### **Creating a Macro Recorder Voice Command**

To Create a Macro Recorder Voice Command

- 1. If it is not already running on your computer, start *Dragon Medical Client* 10.1.
- Say "Add new command." (Or, on the DragonBar, click Tools > Add New Command.) The MyCommands Editor dialog box appears.
- 3. Make sure the cursor is in the MyCommand Name field.
- 4. Using your microphone, say a name for your command. For example, to insert a new patient into your electronic health record (EHR) application, you can create a command called "insert new patient."
- 5. For Availability, select Application-specific.
- 6. Open the application in which you want the command to work. For example, to have the Macro Recorder command work in your EHR, open the EHR application. Then return to the MyCommands Editor dialog box.
- 7. In the **Application** field, click the drop-down list to view all open applications.
- 8. Find your application and select it.

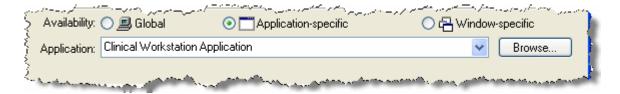

### **Creating Macro Recorder Voice Commands (cont.)**

### **Creating a Macro Recorder Voice Command (cont.)**

- 9. From the Command Type drop-down list, select Macro Recorder.
- 10. Click Record to begin recording. The MyCommands Editor window minimizes automatically. When the Floating Recorder window appears in the lower left corner of the screen, recording is already in process.

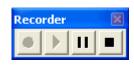

- 11. When you have finished recording, click the **Stop** button on the **Floating Recorder**.
- **12.** Click the **X** in the upper right corner of the **Floating Recorder** to close the recorder and re-display the **MyCommands Editor** dialog box.

**Note:** The recorded movements and/or keystrokes are shown in the **Actions** section of the **MyCommands Editor** dialog box.

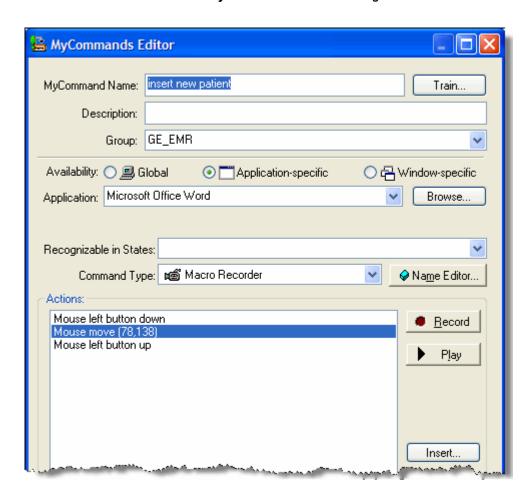

# **Creating Macro Recorder Voice Commands (cont.)**

### **Creating a Macro Recorder Voice Command (cont.)**

- 13. (Optional) Click the Play button to play back the command for testing.
- 14. When you have finished, click Save.

### **Using a Macro Recorder Voice Command**

To Use a Macro Recorder Voice Command

- 1. Open the application you want to use.
- 2. With your microphone turned on, say the command name. The actions of the command take place on your screen.

# **Creating Advanced Scripting Voice Commands**

### Introduction

Advanced Scripting is a feature of *Dragon Medical Client* 10.1 that you use to create complex scripts which enable users to perform nearly any function on the computer using a voice command. The Advanced Scripting feature uses *Microsoft Visual Basic for Applications* (VBA) macro language, which is embedded in *Microsoft Office* applications.

### **Creating an Advanced Scripting Voice Command**

To Create an Advanced Scripting Voice Command

- 1. If it is not already running on your computer, start *Dragon Medical Client* 10.1.
- 2. Say "Add new command." (Or, on the DragonBar, click Tools > Add New Command.) The MyCommands Editor dialog box appears.
- 3. Make sure the cursor is in the MyCommand Name field.
- 4. Using your microphone, say a name for your command.
- 5. For Availability, select Global.
- **6.** From the **Command Type** drop-down list, select **Advanced Scripting**.
- 7. In the **Script** section, type your codes and text between the **Sub Main** and **End Sub** default statements. (Refer to the table on the next page for a list of commonly used commands.)

As an example, create a command that performs the following steps:

- a. Types the line "The lungs are normal in size."
- b. Selects the entire document
- c. Sets the font to bold
- d. Waits for 0.5 second
- e. Moves the cursor to the next line
- f. Sounds a beep to indicate that the command executed successfully

Use the commands and text shown below to recreate this example:

### Sub Main

```
SendKeys "The lungs are normal in size."
SendKeys "^a" 'Selects entire document. Sends Ctrl+A.
SendKeys "^b" 'Bolds entire document. Sends Ctrl+B.
Wait .5
SendKeys "{Enter}"
Beep
```

#### **End Sub**

8. When finished, click **Save**.

# Creating Advanced Scripting Voice Commands (cont.)

### **Commonly Used Advanced Scripting Commands and Keystrokes**

| Statement or<br>Keystroke                            | Usage Description                                                                                                    | Syntax/Example                                                                                                    |  |  |
|------------------------------------------------------|----------------------------------------------------------------------------------------------------|----------------------------------------------------------------------------------------------------|--|--|
| Statements – Keywords that take action in the script |                                                                                                    |                                                                                                    |  |  |
| SendKeys                                             | Sends one or more keystrokes to the active window as if they were typed using the computer keyboard.  % (percentage sign) = is used to represent the Alt key  ^ (caret) = is used to represent the Ctrl key  + (plus sign) = is used to represent the Shift key                    | SendKeys "{Enter 3}" SendKeys "The lungs are normal in size." SendKeys "^%{Delete}" ' presses CTRL+ALT+Delete      |  |  |
|                                                      |                                                                                                    | <b>Note:</b> Double-quotes around all keys or text entered are required.                                           |  |  |
| SendSystemKeys<br>or SendDragonKeys                  | Sends one or more keystrokes to the active window as if they were typed using the computer keyboard. Can be used with characters higher than ASCII 127. May operate correctly in Citrix or Terminal Services environments.  {Ctrl}, {Shift}, {Alt} can be used with SendSystemKeys | SendSystemKeys "{Ctrl+p}" SendSystemKeys"{Enter}"                                                                  |  |  |
|                                                      |                                                                                                    | <b>Note</b> : Double-quotes around all keys or text entered are required.                                          |  |  |
| HeardWord                                            | Works as if the specified word, word sequence, or voice command was actually spoken.                                                                                                    | HeardWord "edit",<br>"vocabulary"                                                                                  |  |  |
|                                                      |                                                                                                    | Note: Words must be individually enclosed in double quotes, and are casesensitive.                                 |  |  |
| Wait                                                 | Pauses the script for the specified amount of time before executing the next command. You indicate the time in seconds.                                                                                                    | Wait .3<br>Wait .5                                                                                                 |  |  |
|                                                      | For example, if you told Dragon to open an application such as Microsoft Word or Notepad and then typed some text, you would want to wait to allow Microsoft Word to fully open before the command to type the text was executed.                                                  | Note: Start with longer waits between steps, then shorten the length as you become more familiar with the command. |  |  |

| Statement or<br>Keystroke                           | Usage Description                                                                                                    | Syntax/Example                      |
|-----------------------------------------------------|----------------------------------------------------------------------------------------------------|-------------------------------------|
| Веер                                                | Generates the default Windows sound.                                                                                                    | Beep                                |
| (an apostrophe, also<br>known as a single<br>quote) | Indicates the beginning of a comment.  After each statement you can write notes that will not interfere with the command. Use comments to describe what a command does or how it functions. | ' This selects the entire document. |
| BACKSPACE                                           | Inserts the press of the corresponding key.                                                                                                    | {BACKSPACE}, {BS}, or {BKSP}        |
| BREAK                                               | Inserts the press of the corresponding key.                                                                                                    | {BREAK}                             |
| CAPS LOCK                                           | Inserts the press of the corresponding key.                                                                                                    | {CAPSLOCK}                          |
| DEL or DELETE                                       | Inserts a press of the key. The syntax requires the curly braces around each key name.                                                                                                    | {DELETE} or {DEL}                   |
| DOWN ARROW                                          | Inserts the press of the corresponding arrow key.                                                                                                    | {DOWN}                              |
| END                                                 | Inserts a press of the key. The syntax requires the curly braces around each key name.                                                                                                    | {END}                               |
| ENTER                                               | Inserts a press of the key. The syntax requires the curly braces around each key name.                                                                                                    | {ENTER}                             |
| ESC                                                 | Inserts the press of the corresponding key.                                                                                                    | {ESC}                               |
| F1 (other F keys follow suit)                       | Inserts a press of the corresponding function key.                                                                                                    | {F1}                                |
| HELP                                                | Inserts the press of the corresponding key.                                                                                                    | {HELP}                              |
| HOME                                                | Inserts a press of the key. The syntax requires the curly braces around each key name.                                                                                                    | {HOME}                              |
| INS or INSERT                                       | Inserts the press of the corresponding key.                                                                                                    | {INSERT} or {INS}                   |
| LEFT ARROW                                          | Inserts the press of the corresponding arrow key.                                                                                                    | {LEFT}                              |
| NUM LOCK                                            | Inserts the press of the corresponding key.                                                                                                    | {NUMLOCK}                           |
| PAGE DOWN                                           | Inserts the press of the corresponding key.                                                                                                    | {PGDN}                              |
| PAGE UP                                             | Inserts the press of the corresponding key.                                                                                                    | {PGUP}                              |
| PRINT SCREEN                                        | Inserts the press of the corresponding key.                                                                                                    | {PRTSC}                             |
| RIGHT ARROW                                         | Inserts the press of the corresponding arrow key.                                                                                                    | {RIGHT}                             |
| SCROLL LOCK                                         | Inserts the press of the corresponding key.                                                                                                    | {SCROLLLOCK}                        |
| TAB                                                 | Inserts the press of the corresponding key.                                                                                                    | {TAB}                               |
| UP ARROW                                            | Inserts the press of the corresponding arrow key.                                                                                                    | {UP}                                |

# **Creating Advanced Scripting Voice Commands (cont.)**

### **Using an Advanced Scripting Voice Command**

To Use an Advanced Scripting Voice Command

- 1. Open the application you want to use.
- 2. With your microphone turned on, say the command name. The actions of the command take place on your screen.